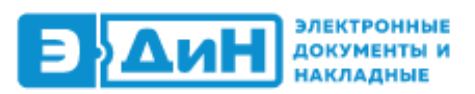

# <span id="page-0-0"></span>**Подключение к онлайн-демонстрации в ZOOM**

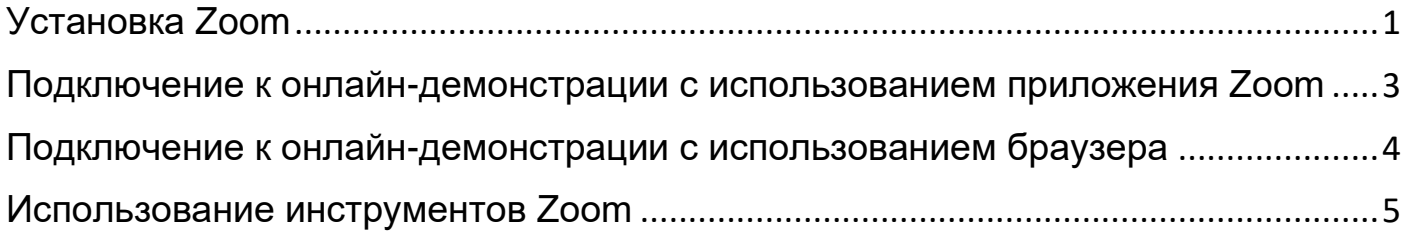

## **Установка Zoom**

Для начала работы установите Zoom на компьютер. Рекомендуем установить приложение и провести проверку работоспособности камеры и динамиков/наушников минимум за час до назначенного времени проведения онлайн-демонстрации.

#### **Для установки приложения Zoom выполните следующие действия:**

**1.** Перейдите по ссылке [https://zoom.us/download#client\\_4meeting](https://zoom.us/download#client_4meeting)

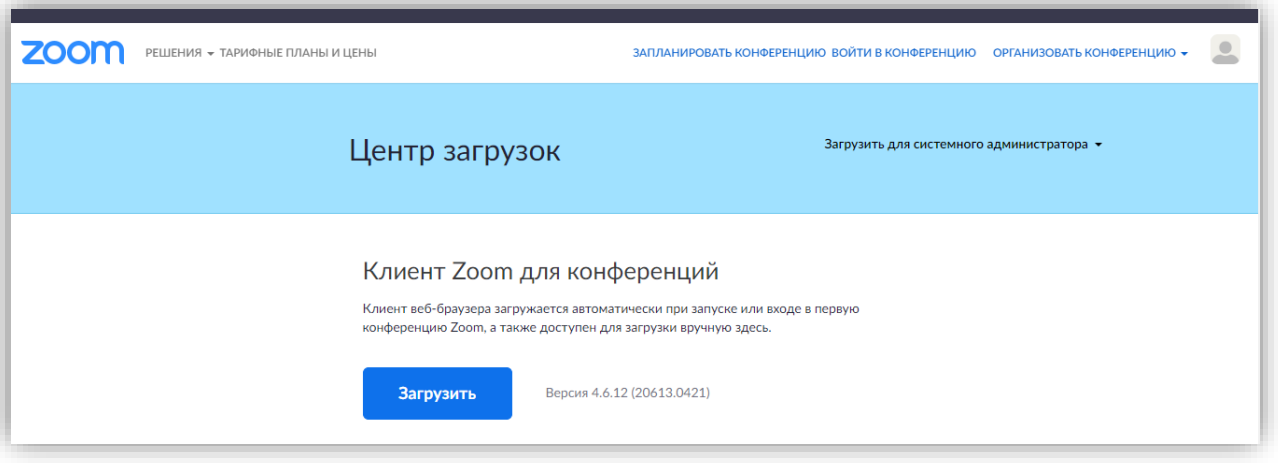

**2.** Нажмите кнопку «Загрузить».

**3.** Нажмите правой кнопкой мыши на скачанный файл и выберите опцию «Открыть». Если Вы не можете найти скачанный файл, откройте папку «Загрузки» и дважды кликните по файлу ZoomInstaller.exe..

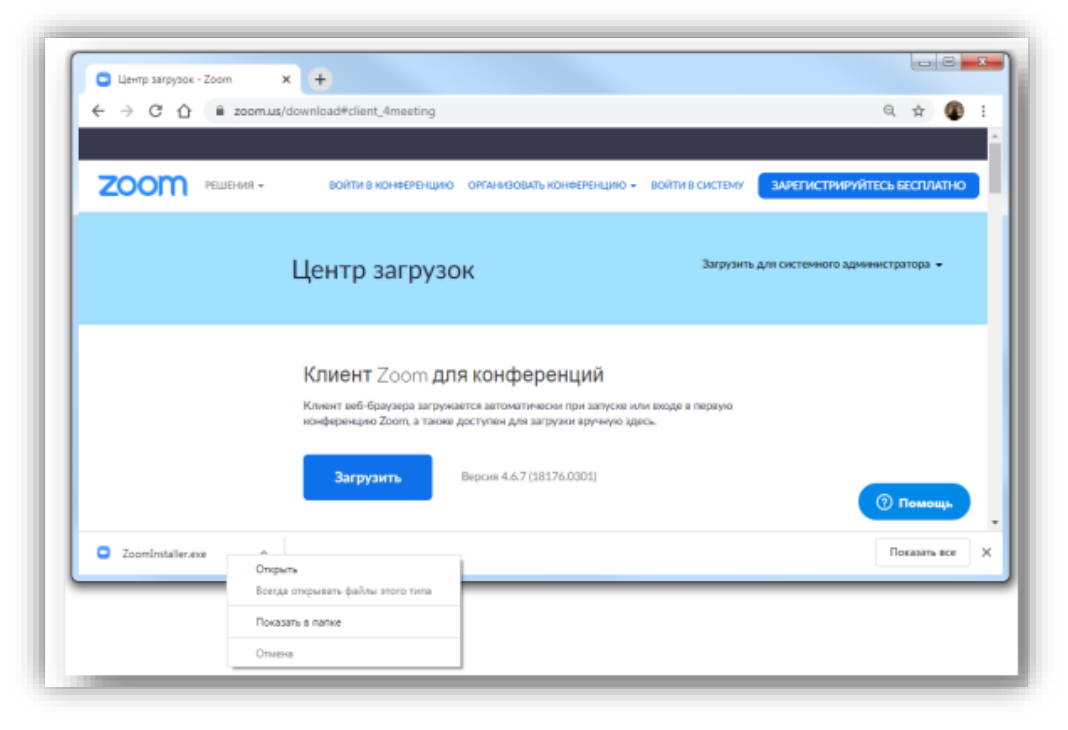

**4.** Установка приложения займет не более минуты.

### **Подключение к онлайн-демонстрации с использованием приложения Zoom**

<span id="page-2-0"></span>Для присоединения к онлайн-демонстрации с использованием приложения Zoom выполните следующие действия:

**1.** За 15 минут до начала перейдите по отправленной ссылке. Пример: <https://us04web.zoom.us/j/72091147320>

**2.** Выберите опцию «Открыть приложение».

**3.** В появившемся окне нажмите кнопку «Проверить звук компьютера».

**4.** Запустите проверку микрофона и динамиков.

**5.** Онлайн-демонстрация начнется в указанное время. На экране появится окно с выбором одного из вариантов аудиосвязи. На вкладке «Звук компьютера» необходимо выбрать опцию «Войти с использованием звука компьютера». На этом же шаге Вы также можете проверить динамик и микрофон.

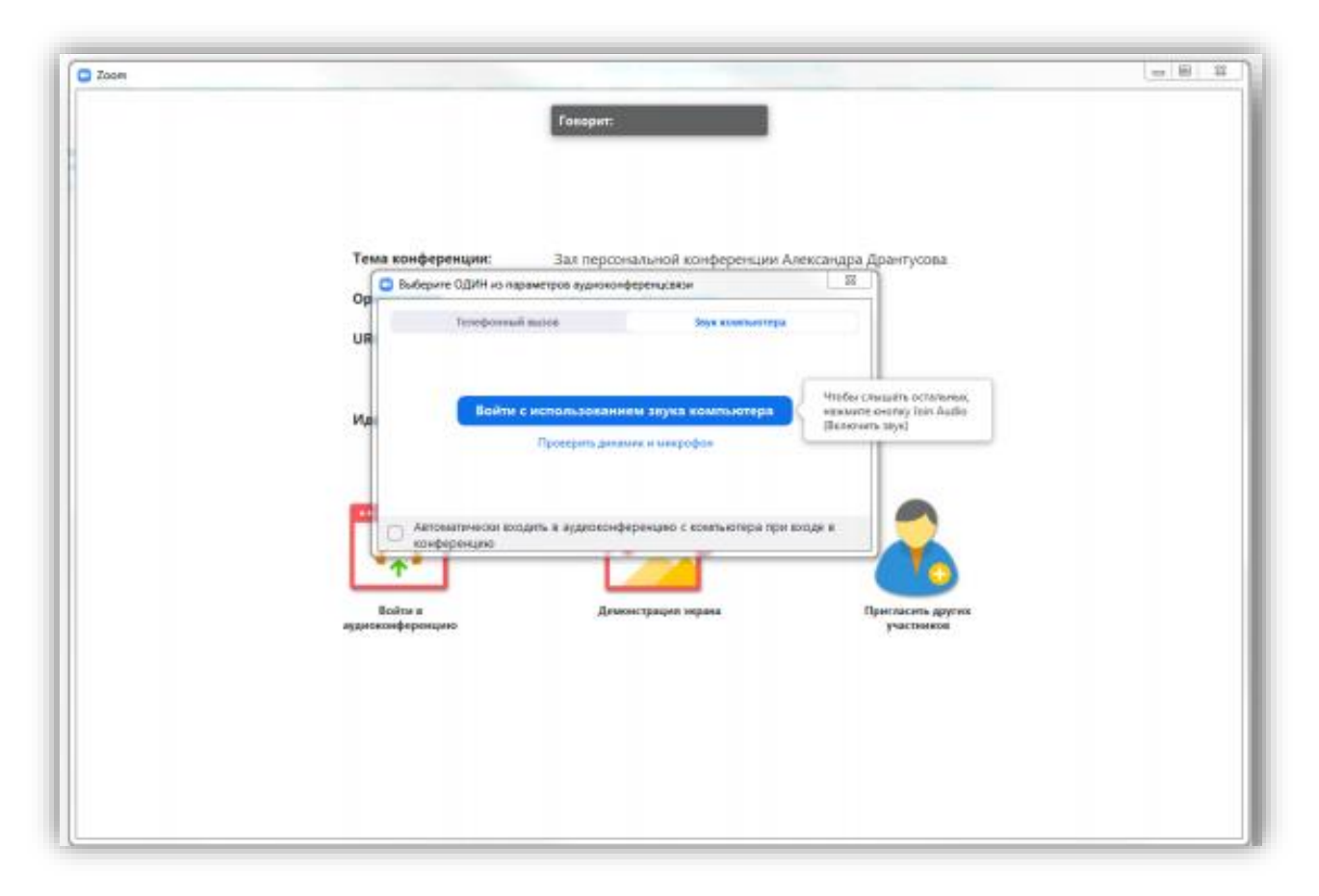

**6.** Вы присоединились к онлайн-демонстрации.

**7.** К онлайн-демонстрации также можно присоединиться, предварительно открыв приложение Zoom и нажав кнопку «Войти в конференцию». Введите номер конференции и укажите свои фамилию и имя. Пример: 720 9114 7320, Татьяна Иваненко.

<span id="page-3-0"></span>Если у Вас отсутствует возможность установки приложения Zoom, Вы можете присоединиться, воспользовавшись web-версией Zoom. Для этого выполните следующие действия:

**1.** За 15 минут до начала перейдите по отправленной ссылке. Пример: [https://us04web.zoom.us/j/72091147320.](https://us04web.zoom.us/j/72091147320)

**2.** В появившемся всплывающем окне выберите опцию «Отмена».

**3.** В нижней части окна нажмите на гиперссылку «подключитесь из браузера».

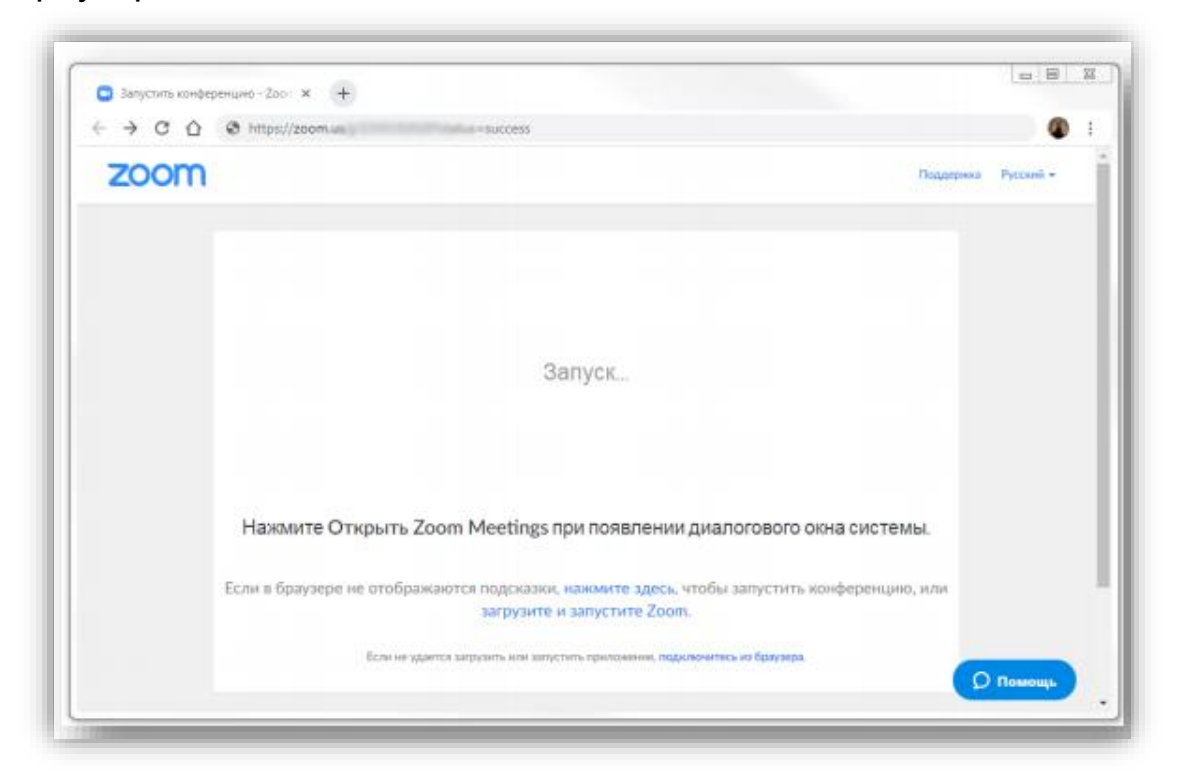

**4.** Введите имя и фамилию на русском языке и нажмите кнопку «Войти».

**5.** Выберите способ аудиосвязи для конференции. Мы рекомендуем использовать «Звук компьютера».

**6.** В появившемся всплывающем окне разрешите приложению Zoom использование микрофона.

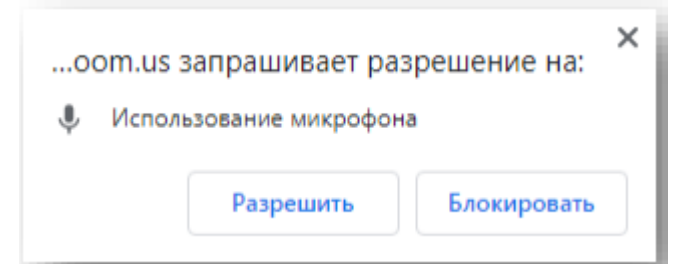

**7.** Для включения web-камеры нажмите на иконку «Включить показ видео» на панели инструментов.

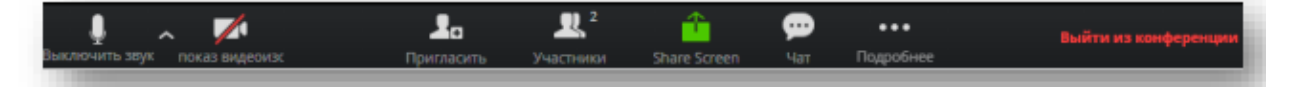

**8.** Предоставьте приложению Zoom доступ к веб-камере вашего компьютера. Для этого выберите опцию «Разрешить» во всплывающем окне.

<span id="page-4-0"></span>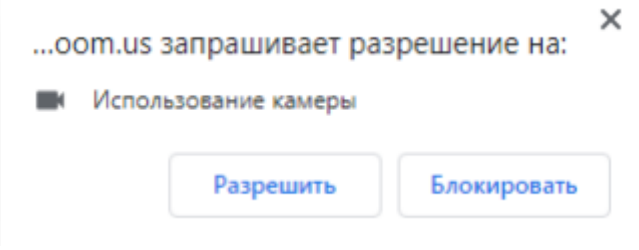

#### **Использование инструментов Zoom**

Во время проведения онлайн-демонстрации Вы активно будете использовать инструменты Zoom.

Для знакомства с основными функциями прочитайте приведенное ниже описание.

- 1. Панель инструментов. После подключения Вы увидите всех участников конференции.
- 2. В нижней части окна приложения Вы найдете элементы управления:

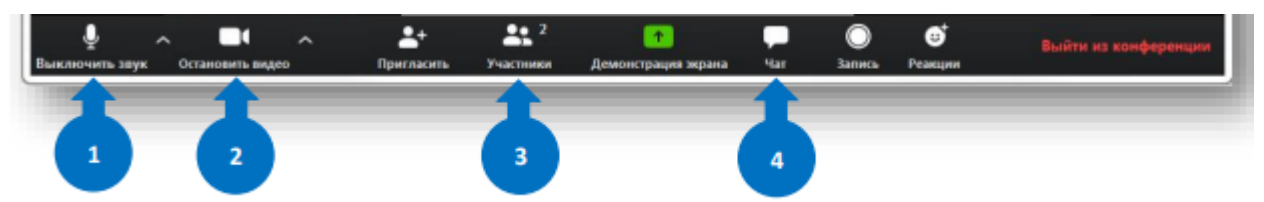

- ✓ **Включение/выключение микрофона.** Этот элемент позволяет вам включать и выключать звук вашего микрофона.
- ✓ **Включение/выключение камеры**. Этот элемент позволяет вам включать и останавливать свое видео.
- ✓ **Участники.** Этот элемент открывает окно участников.
- ✓ **Чат.** Доступ к окну чата для общения в чате с участниками. Нажмите «Чат», чтобы войти. Справа отобразится список участников и чат, в котором Вы можете писать комментарии и вопросы. Если Вы просите слова в эфире воспользуйтесь функцией «Поднять руку».
- ✓ **Изменения вида окна приложения.** Вы можете изменить отображение экрана и видеть всех участников сразу. Для этого в верхней части экрана

нажмите значок .